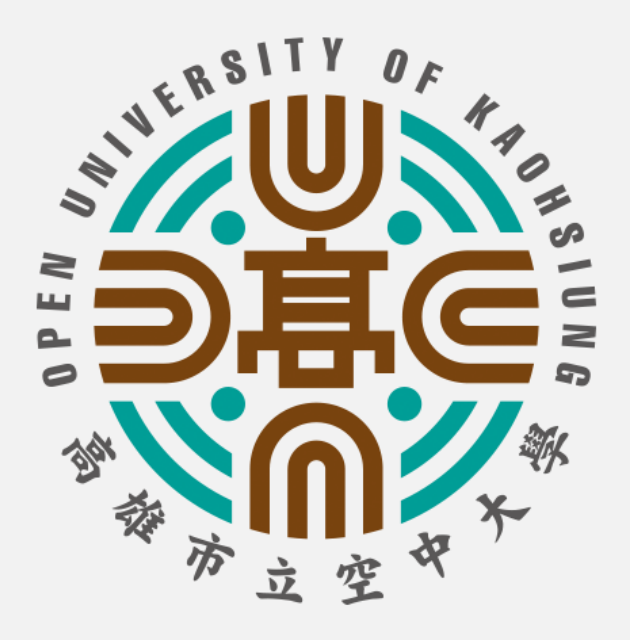

# 學生版

# 桌上型及筆記型電腦 課程直播操作指引

高雄市立空中大學 v2021版

#### 筆記型電腦及桌上型電腦安裝WebEx步驟

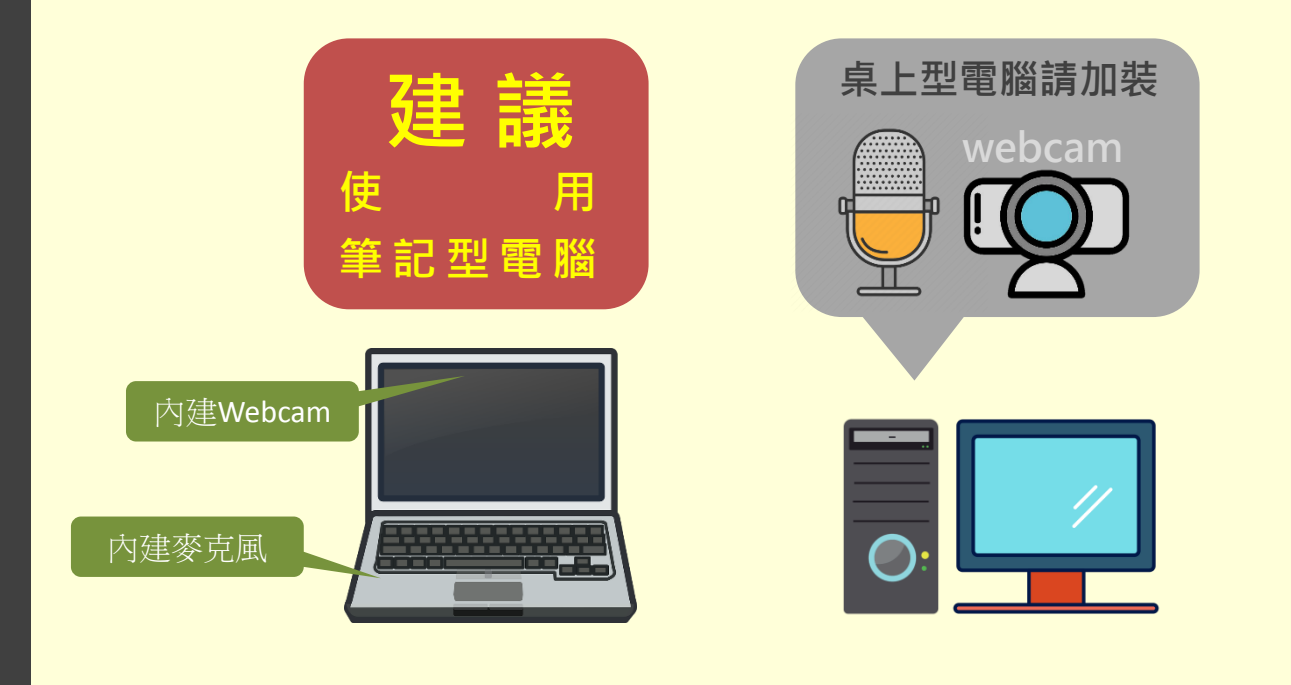

# Web E x 軟 體 安 裝 設 定 步 驟 1. 進入www.ouk.edu.tw學校網站

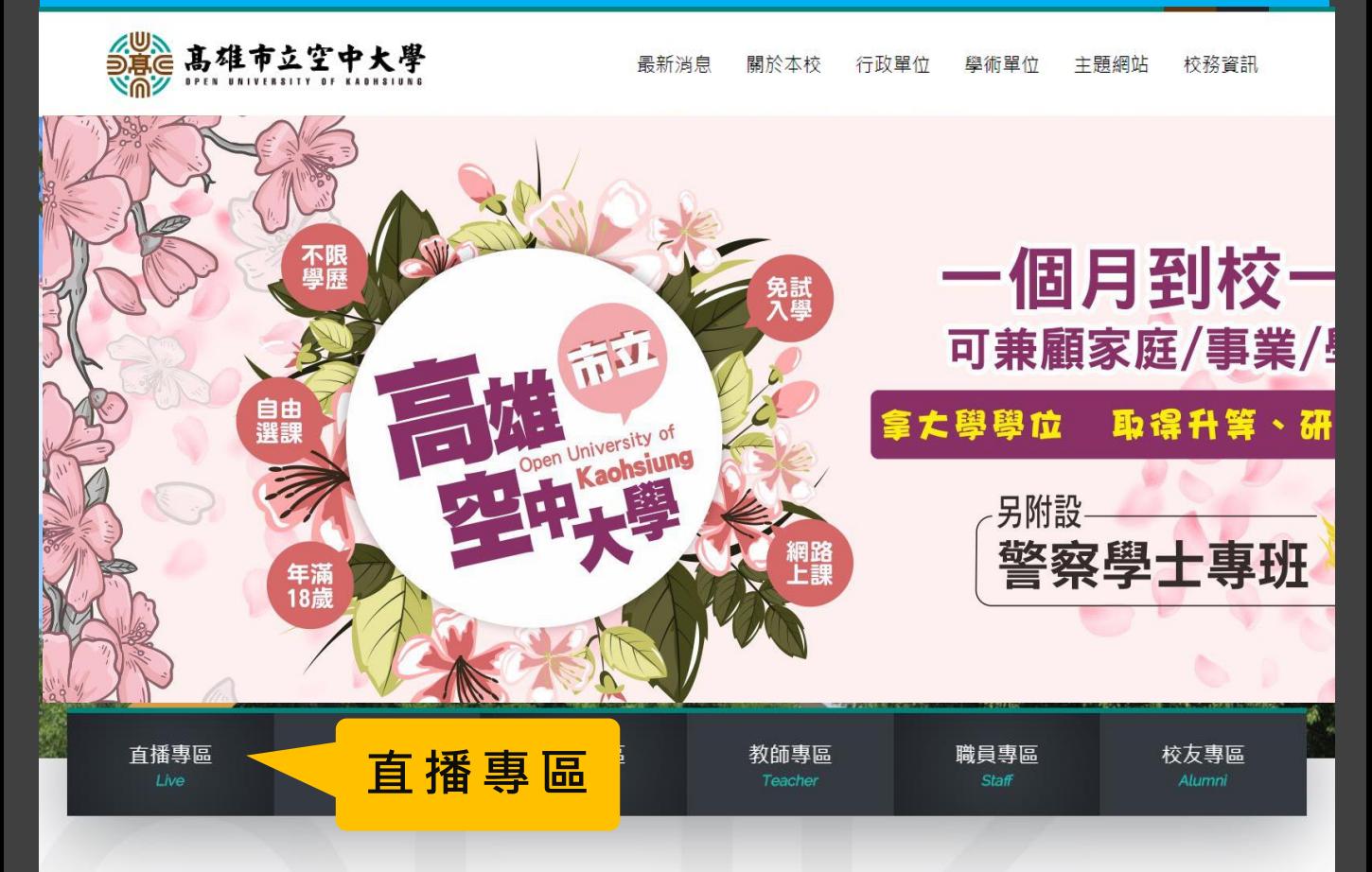

# 請務必先安裝直播軟體

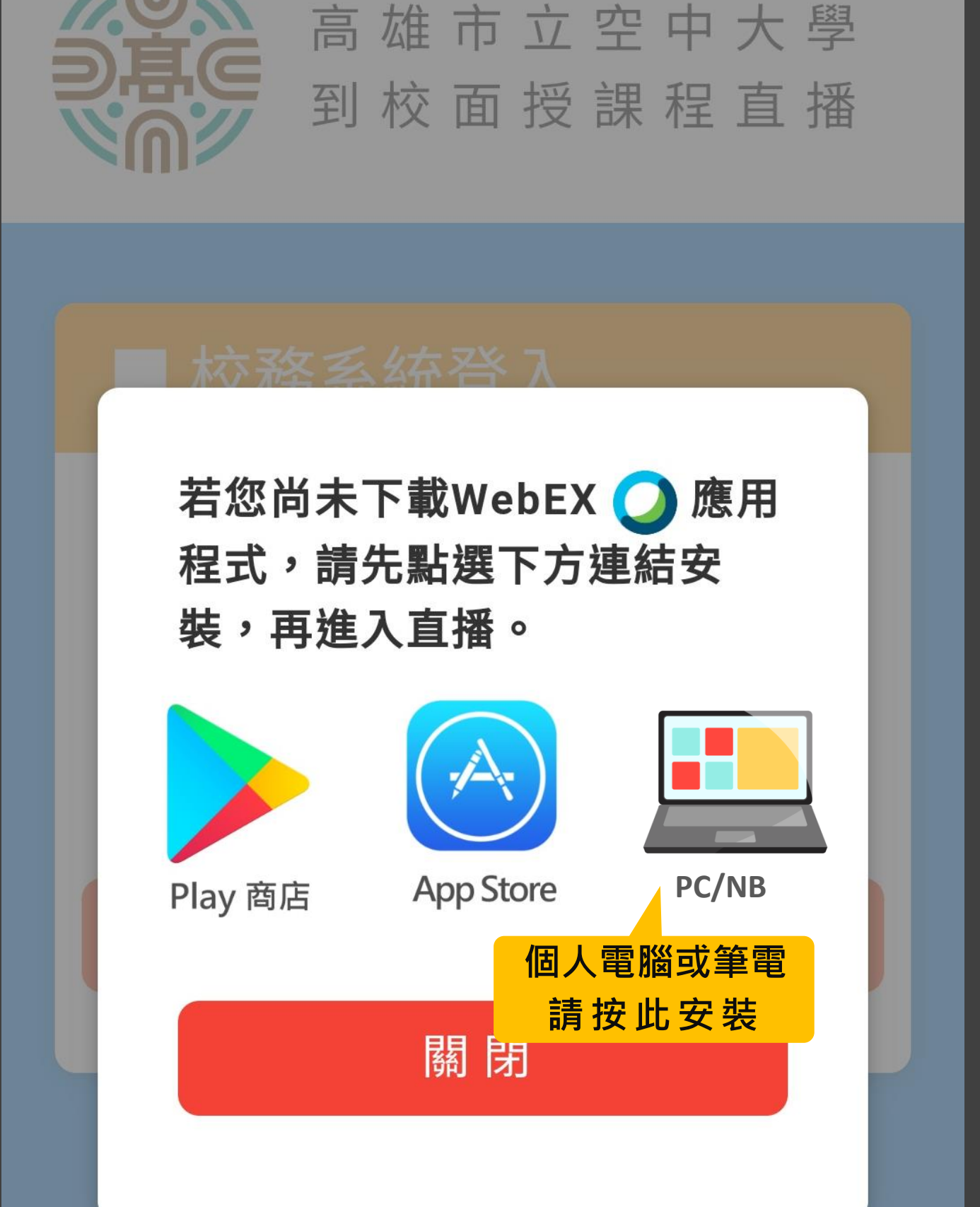

### 下載WebEx電腦版應用軟體

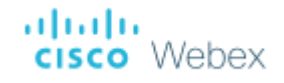

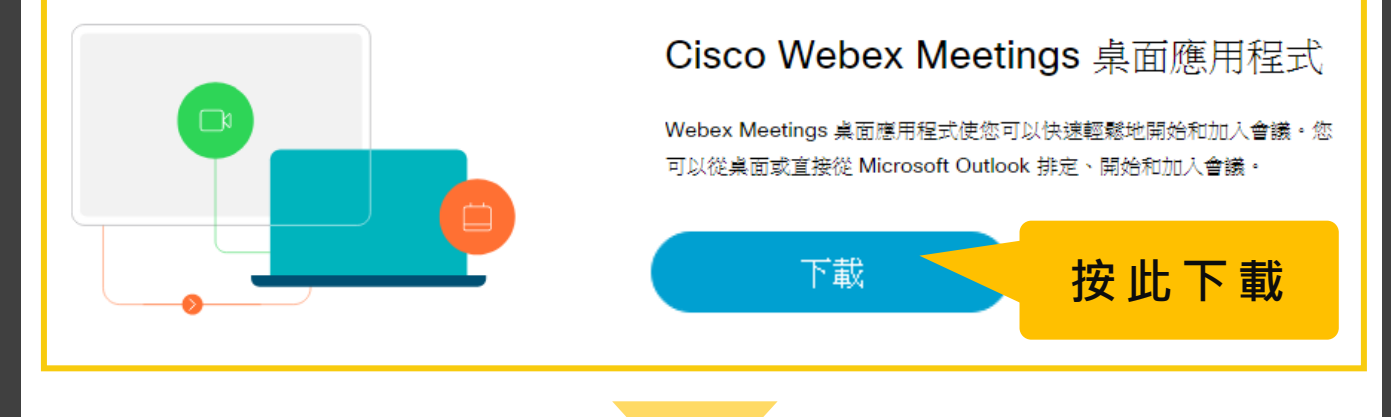

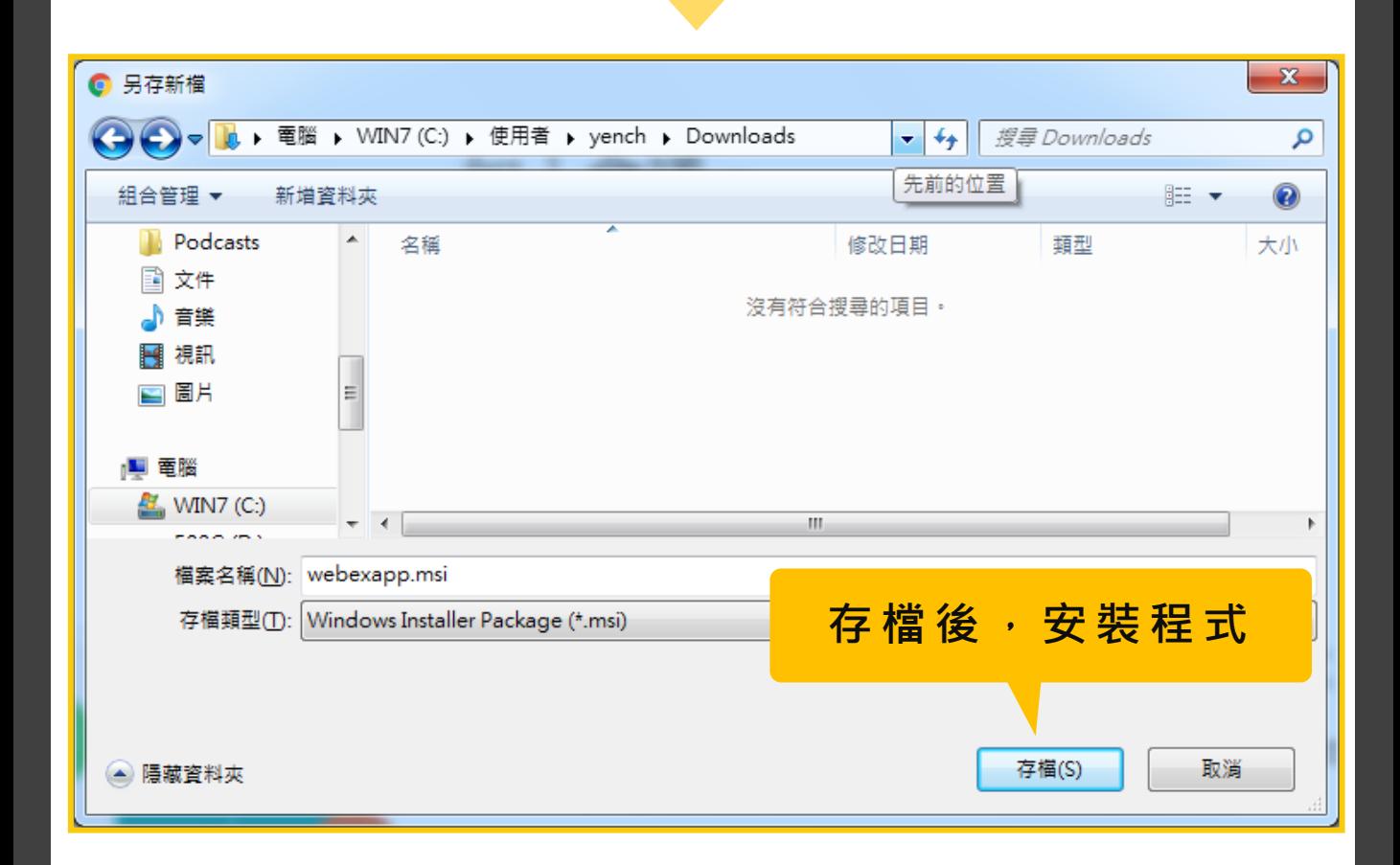

#### 安裝WebEx電腦版應用軟體

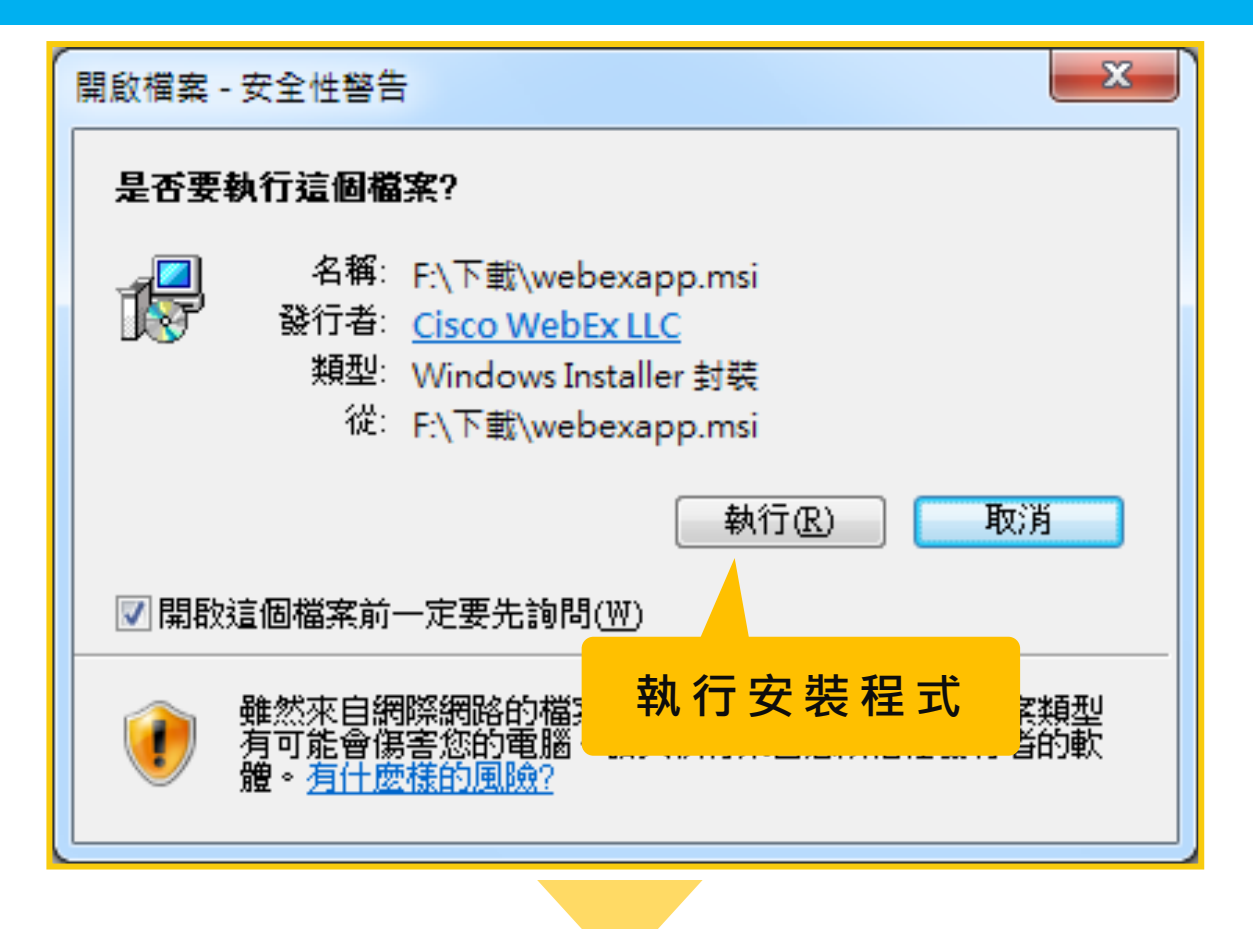

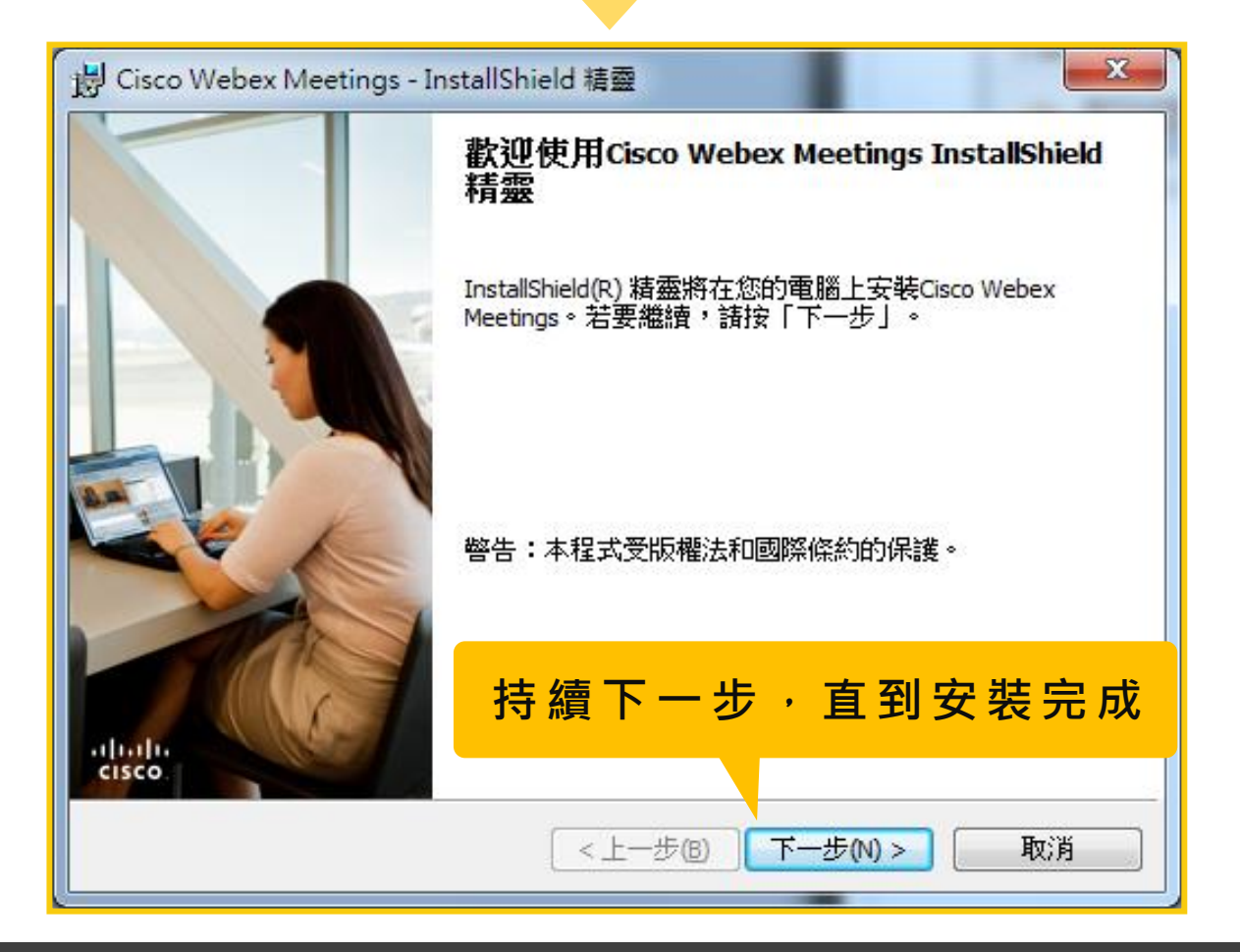

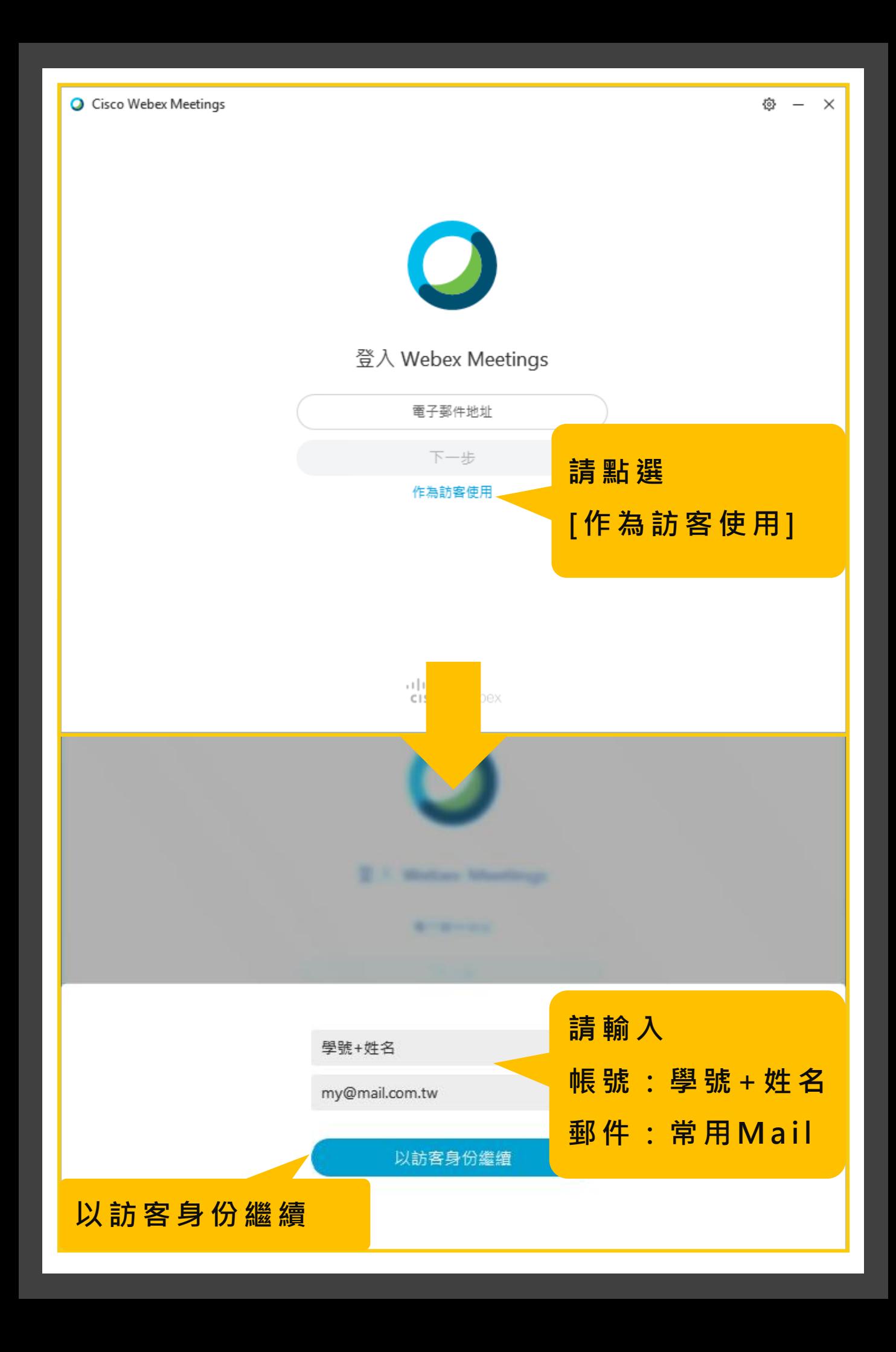

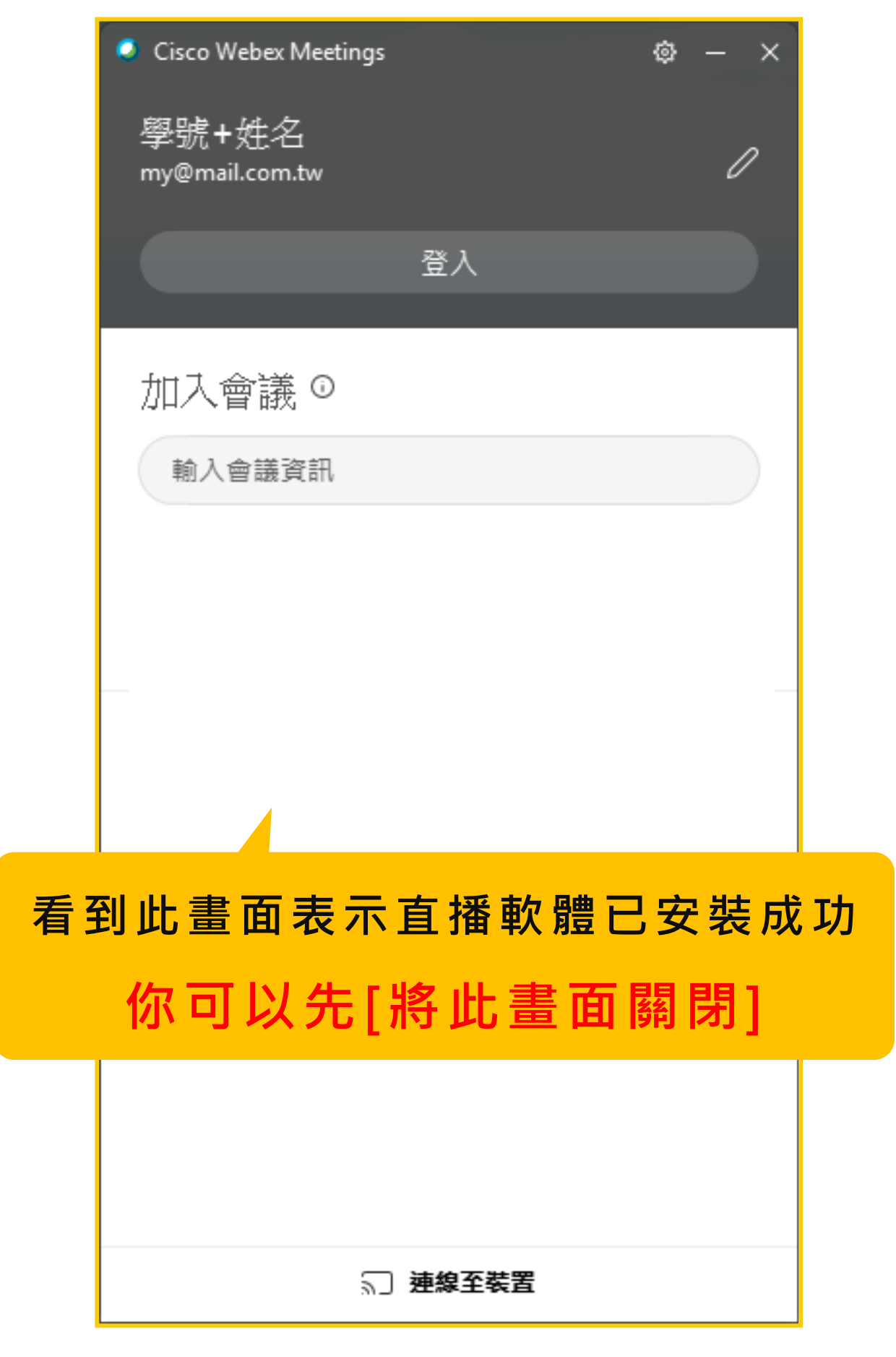

## 進入www.ouk.edu.tw學校網站

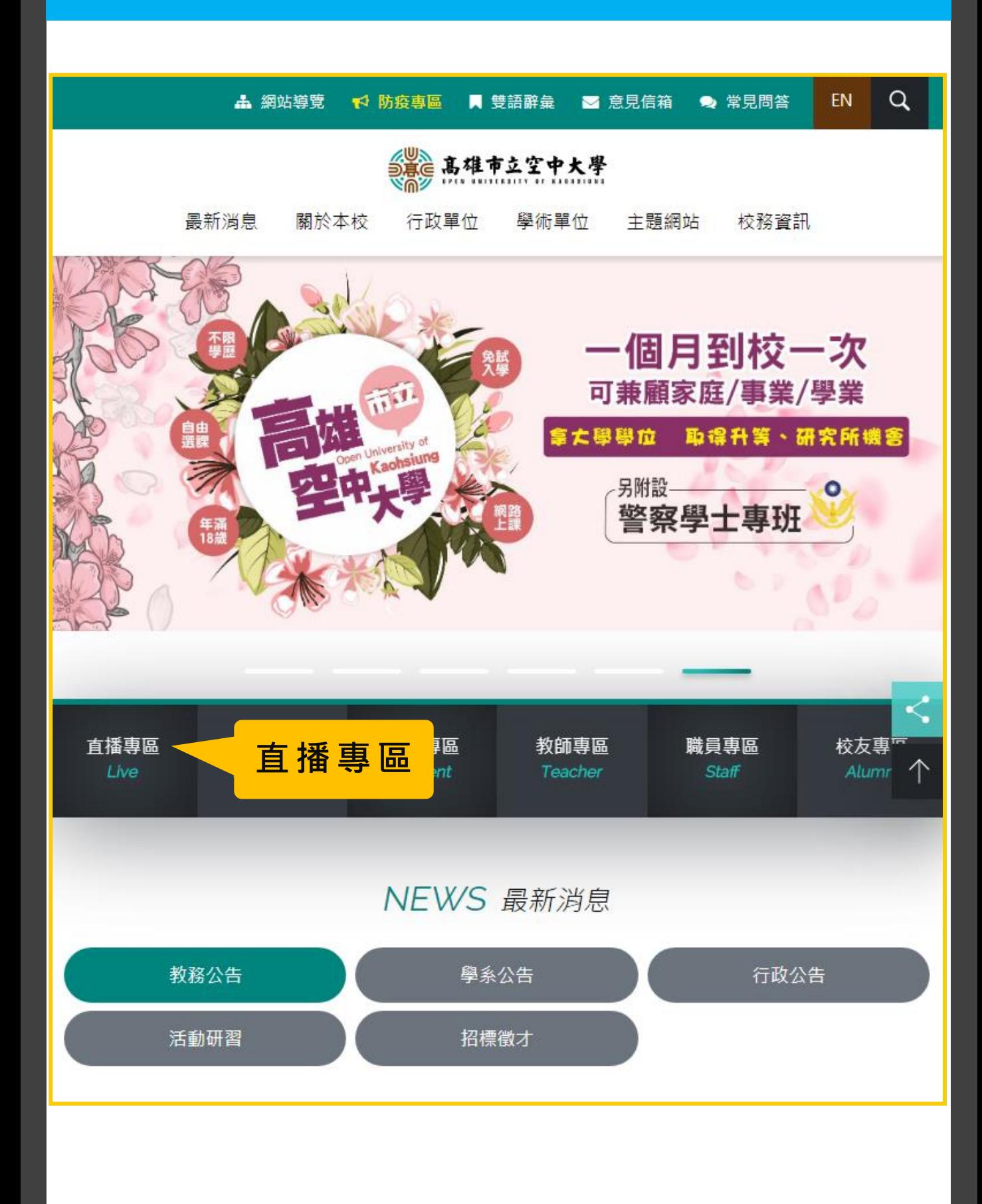

# 登入校務系統直播平台

 $\ddot{\bullet}$ 

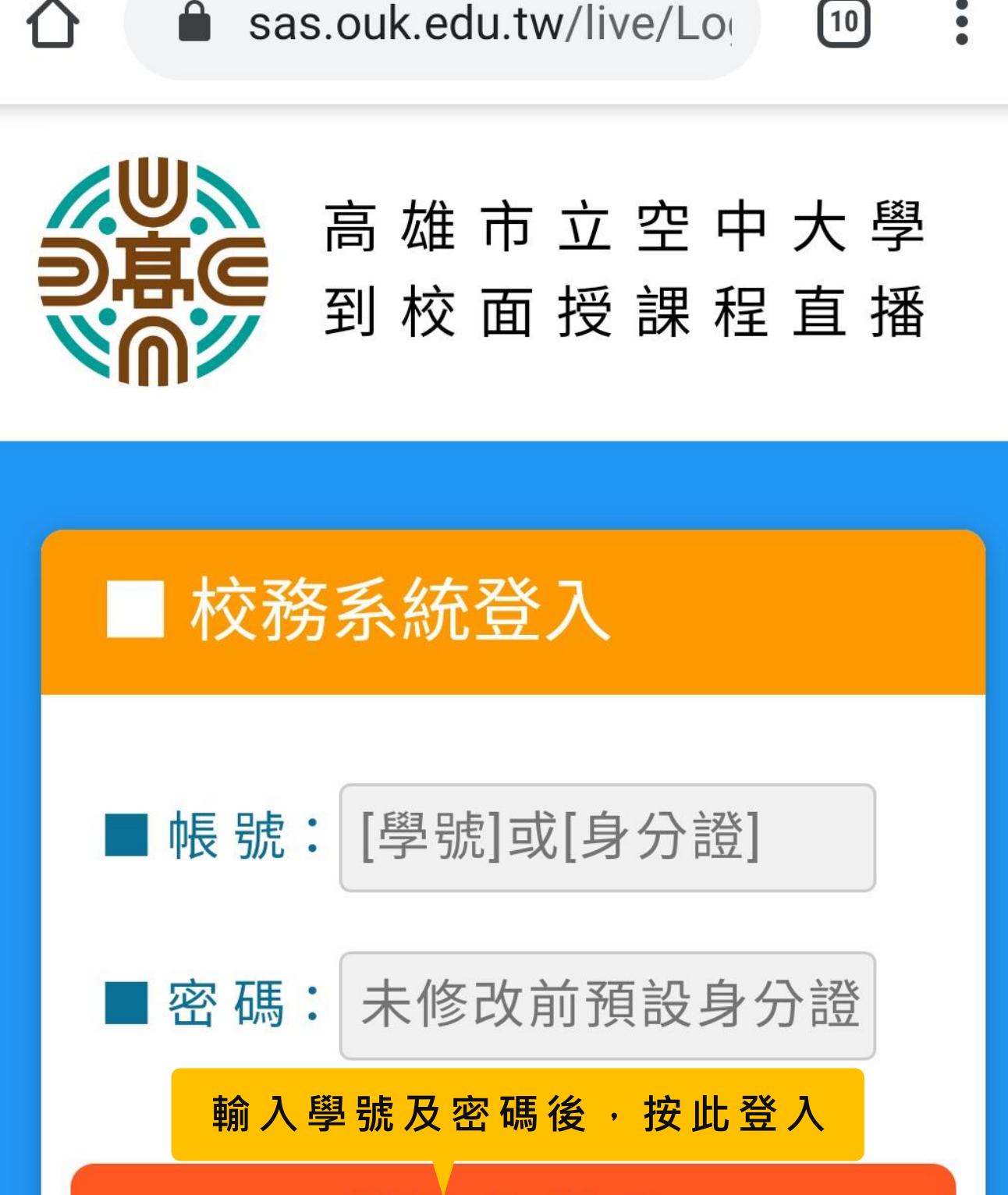

請按此登入

# 依上課時間進入直播課程

![](_page_9_Picture_1.jpeg)

高 雄 市 立 空 中 大 學 面授課程直播專區

為因應 嚴 重 特 殊 傳 染 性 肺 炎 疫 情 , 本 校 到校面授(小面授)課程於5/24(一)起全 面採直播教學。

![](_page_9_Figure_4.jpeg)

# 開啟Webex進入直播課程

![](_page_10_Picture_1.jpeg)

![](_page_10_Figure_2.jpeg)

![](_page_11_Figure_0.jpeg)